# **Dell G3 3590 セットアップと仕様**

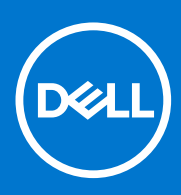

**規制モデル: P89F 規制タイプ: P89F001 8 月 2021 年 Rev. A04**

## メモ、注意、警告

**メモ:** 製品を使いやすくするための重要な情報を説明しています。

**注意: ハードウェアの損傷やデータの損失の可能性を示し、その危険を回避するための方法を説明しています。**

**警告: 物的損害、けが、または死亡の原因となる可能性があることを示しています。**

**© 2019~2021 Dell Inc. またはその関連会社。。**Dell、EMC、およびその他の商標は、Dell Inc. またはその子会社の商標です。その他の商標は、それ こといって Loui Hour Hou. よたは このスーム<br>ぞれの所有者の商標である場合があります。

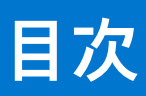

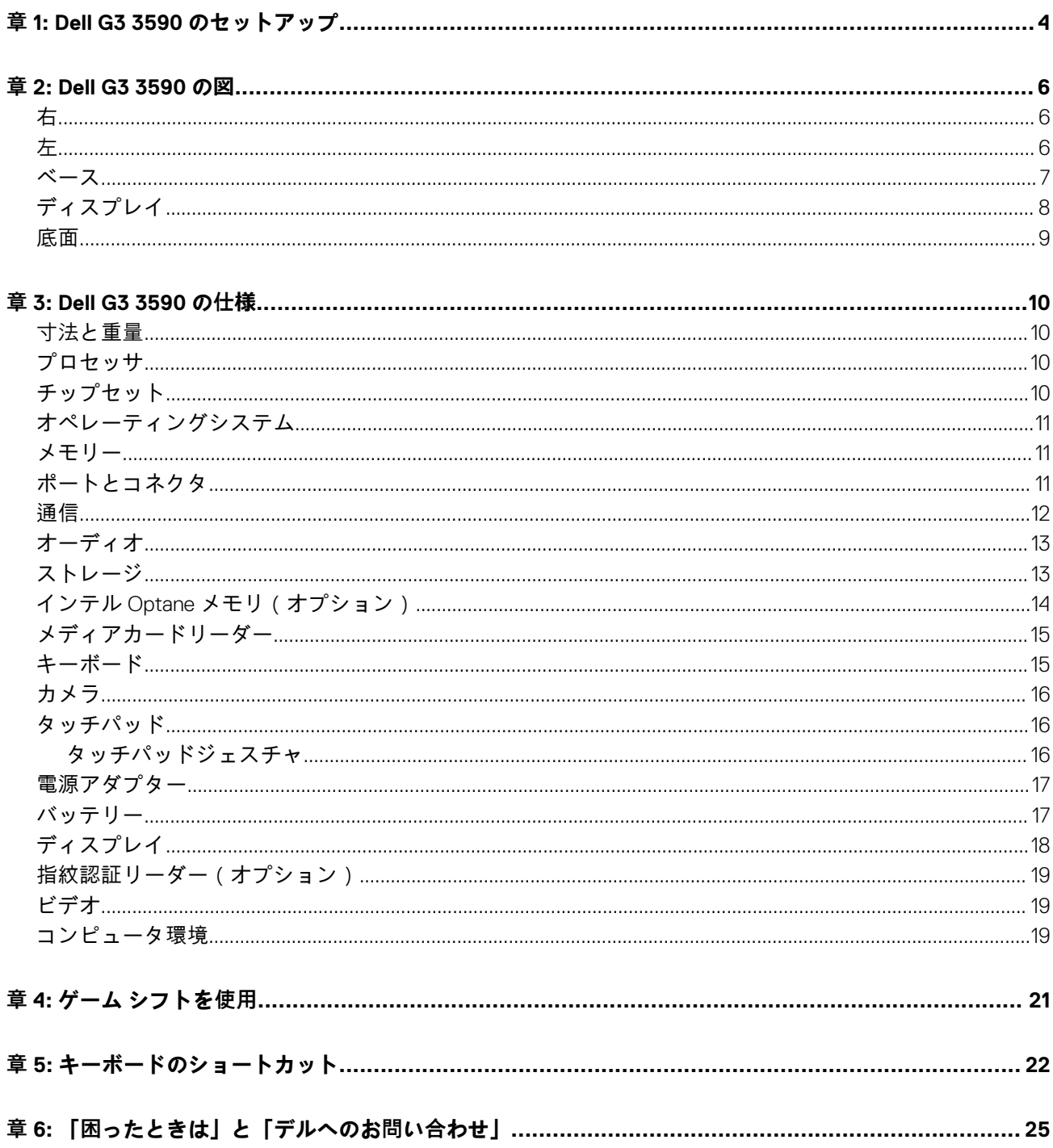

# **Dell G3 3590 のセットアップ**

**1**

<span id="page-3-0"></span>**メモ:** 本書の画像は、ご注文の構成によってお使いのコンピュータと異なる場合があります。

1. 電源アダプタを接続して、電源ボタンを押します。

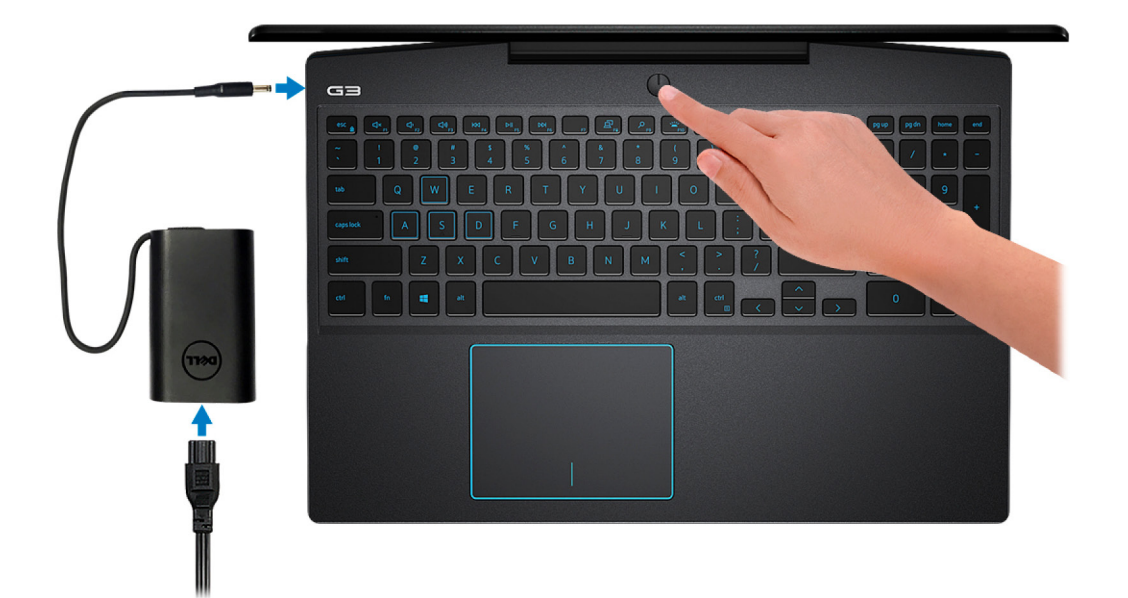

- **メモ:** バッテリー電源を節約するために、バッテリーが省電力モードになることがあります。電源アダプタを接続し、電源 ボタンを押してコンピューターの電源を入れます。
- 2. オペレーティングシステムのセットアップを終了します。

### **Ubuntu の場合:**

画面の指示に従ってセットアップを完了します。Ubuntu のインストールと設定の詳細については、[www.dell.com/support](https://www.dell.com/support) で、 ナレッジベースの記事 [SLN151664](https://www.dell.com/support/article/us/en/04/sln151664/how-to-install-ubuntu-linux-on-your-dell-pc?lang=en#Configuring_the_Ubuntu_install) および [SLN151748](https://www.dell.com/support/article/us/en/19/sln151748/how-to-configure-ubuntu-linux-after-its-first-installed-on-your-dell-pc) を参照してください。

### **Windows の場合:**

画面の指示に従ってセットアップを完了します。セットアップの際には、以下のことをお勧めします。

- ネットワークに接続して、Windows アップデートが行えるようにします。
- **メモ:** セキュアなワイヤレスネットワークに接続する場合、プロンプトが表示されたらワイヤレスネットワークアクセ ス用のパスワードを入力してください。
- インターネットに接続されたら、Microsoft アカウントでサインインするか、またはアカウントを作成します。インターネ ットに接続されていない場合は、オフラインのアカウントを作成します。
- Support and Protection ( サポートおよび保護) の画面で、連絡先の詳細を入力します。
- 3. Windows スタートメニューから Dell アプリを見つけて使用します(推奨)。

### **表 1. Dell アプリを見つける**

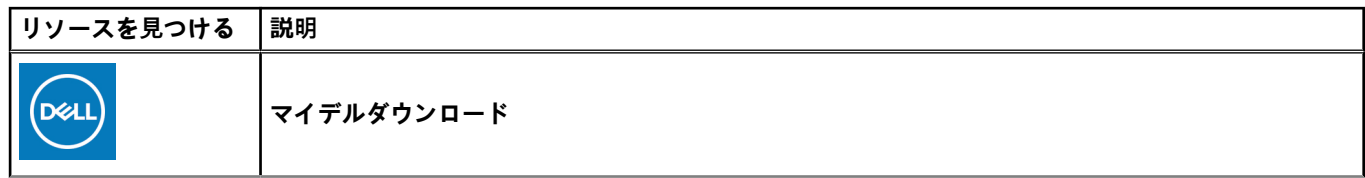

### **表 1. Dell アプリを見つける (続き)**

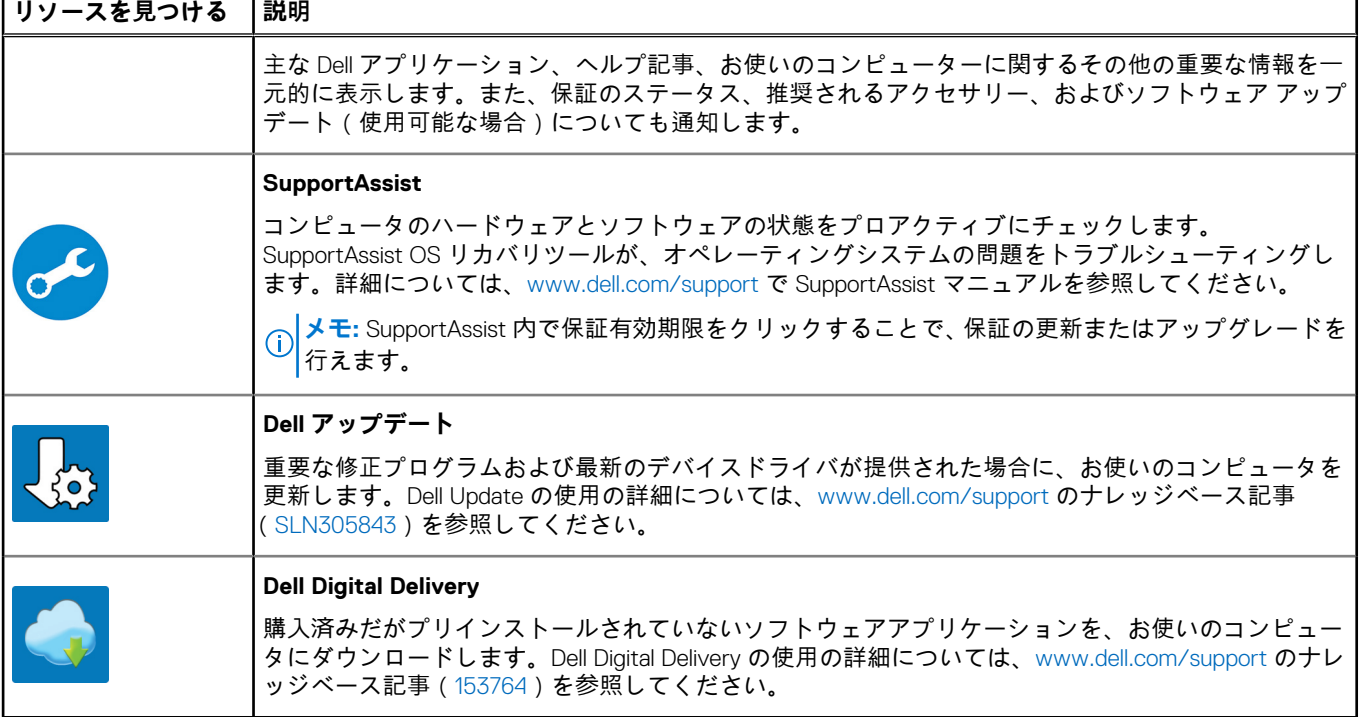

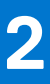

# **Dell G3 3590 の図**

<span id="page-5-0"></span>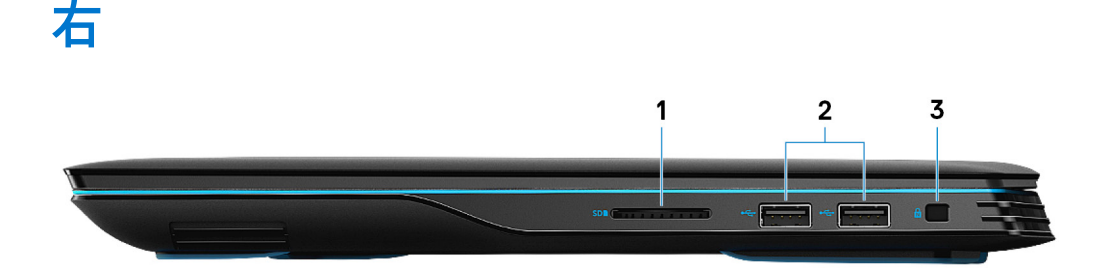

1. **SD カードスロット**

SD カードの読み取りと書き込みを行います。

- 2. **USB 2.0 ポート(2)** 外部ストレージデバイスやプリンタなどの周辺機器を接続します。データ転送速度は最大で 480 Mbps です。
- 3. **セキュリティ ケーブル スロット(V 字型)**

セキュリティケーブルを接続してコンピュータが無断で動かされるのを防ぎます。

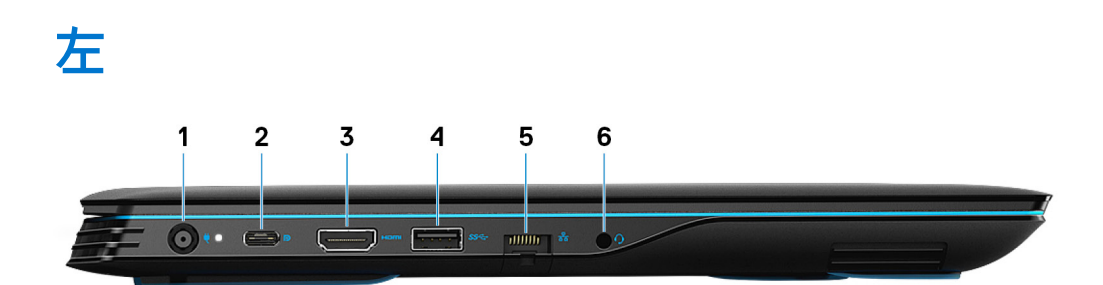

1. **電源アダプタポート**

電源アダプタを接続してコンピュータに電源を供給します。

2. **USB 3.1 Gen 2 (Type-C) port with DisplayPort (for computers shipped with NVIDIA GeForce GTX 1650 and NVIDIA GeForce GTX 1660 Ti)**

Connect peripherals such as external storage devices, printers, and external displays. Provides data transfer speed of up to 10 Gbps. Supports DisplayPort 1.4 and also enables you to connect to an external display using a display adapter.

**メモ:** A USB (Type-C)-to-DisplayPort adapter (sold separately) is required to connect to a DisplayPort device.

#### 3. **HDMI ポート**

TV または他の HDMI 入力対応機器に接続します。ビデオおよびオーディオ出力を提供します。

#### 4. **USB 3.1 Gen 1 ポート**

外部ストレージデバイスやプリンタなどの周辺機器を接続します。データ転送速度は最大で 5 Gbps です。

5. **ネットワークポート**

<span id="page-6-0"></span>ルーターまたブロードバンドモデムからの Ethernet (RJ45) ケーブルを接続し、ネットワークまたはインターネットアクセスを 可能にします。

6. **ヘッドセットポート**

ヘッドフォンまたはヘッドセット(ヘッドフォンとマイクのコンボ)を接続します。

## **ベース**

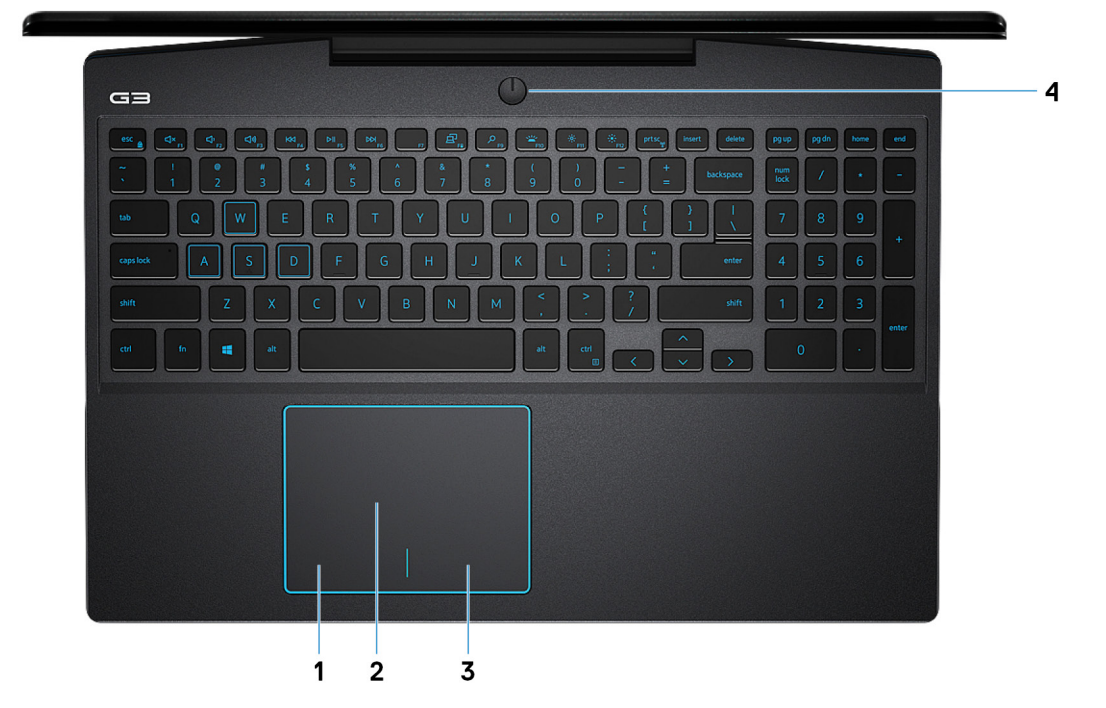

1. **左クリックエリア**

押すと左クリックになります。

2. **タッチパッド**

タッチパッド上で指を移動させると、マウスポインタが移動します。タップすると左クリックし、2 本の指でタップすると右ク リックします。

### 3. **右クリックエリア**

押すと右クリックになります。

### 4. **Power button with optional fingerprint reader**

Press to turn on the computer if it is turned off, in sleep state, or in hibernate state.

When the computer is turned on, press the power button to put the computer into sleep state; press and hold the power button for 10 seconds to force shut-down the computer.

If the power button has a fingerprint reader, place your finger on the power button to log in.

**メモ:** You can customize power-button behavior in Windows. For more information, see *Me and My Dell* at [www.dell.com/](https://www.dell.com/support/manuals) [support/manuals.](https://www.dell.com/support/manuals)

നി **メモ:** To reset the battery, press and hold the power button for 25 seconds.

## <span id="page-7-0"></span>**ディスプレイ**

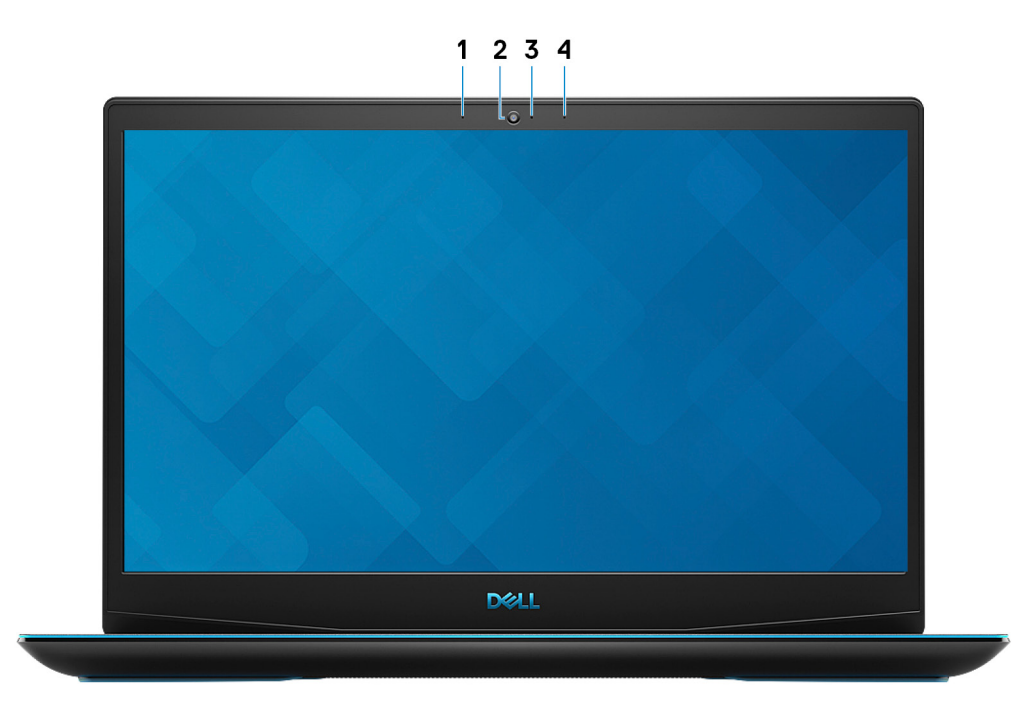

1. **左マイク**

オーディオ録音や音声通話のデジタルサウンド入力を提供します。

2. **カメラ**

ビデオチャット、写真撮影、およびビデオ録画ができます。

3. **カメラステータスライト**

カメラが使用されると点灯します。

4. **右マイク**

オーディオ録音や音声通話のデジタルサウンド入力を提供します。

<span id="page-8-0"></span>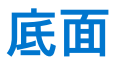

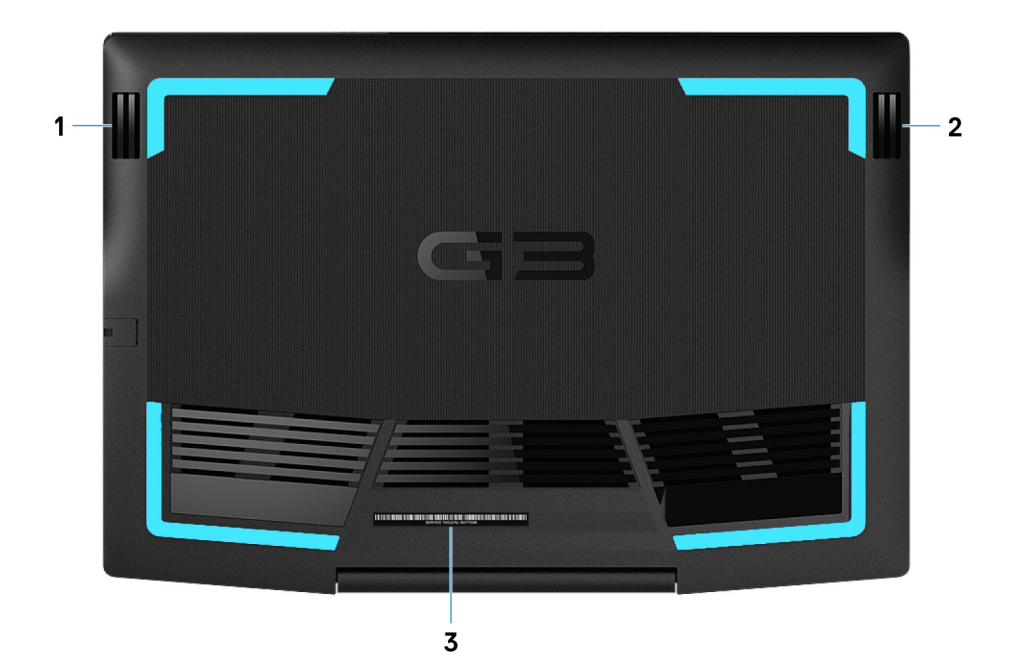

1. **左側のスピーカー**

オーディオ出力を提供します。

2. **右スピーカー**

オーディオ出力を提供します。

3. **サービスタグラベル**

サービスタグは、デルサービス技術者がコンピュータのハードウェアコンポーネントを識別して、保証情報にアクセスできる ようにする、英数字の一意識別子です。

# **3**

# **Dell G3 3590 の仕様**

## <span id="page-9-0"></span>**寸法と重量**

## **表 2. 寸法と重量**

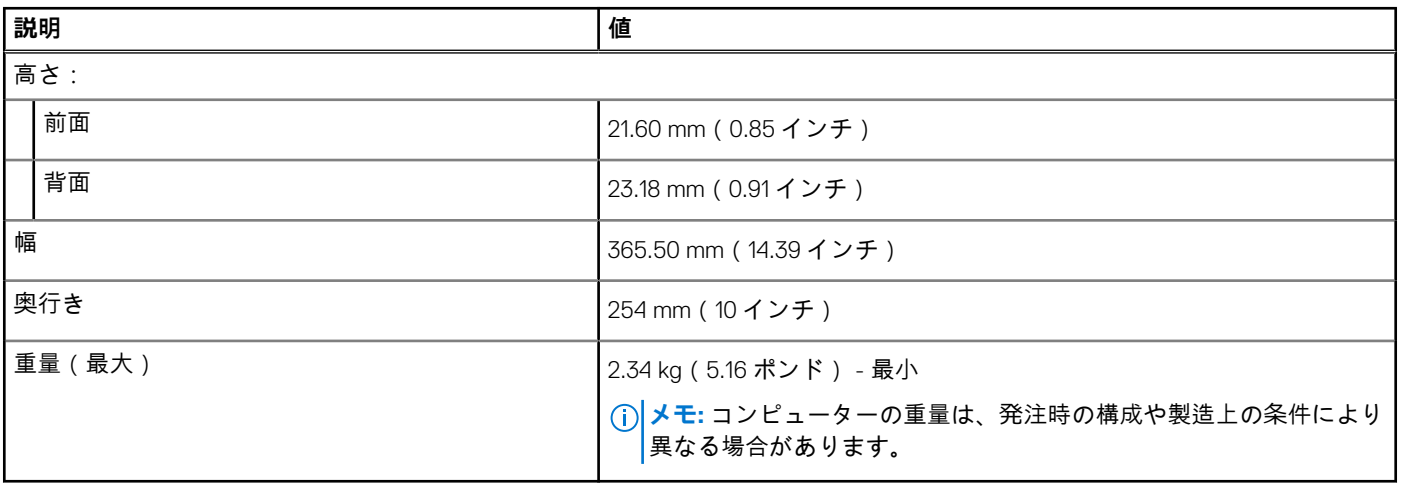

## **プロセッサ**

### **表 3. プロセッサ**

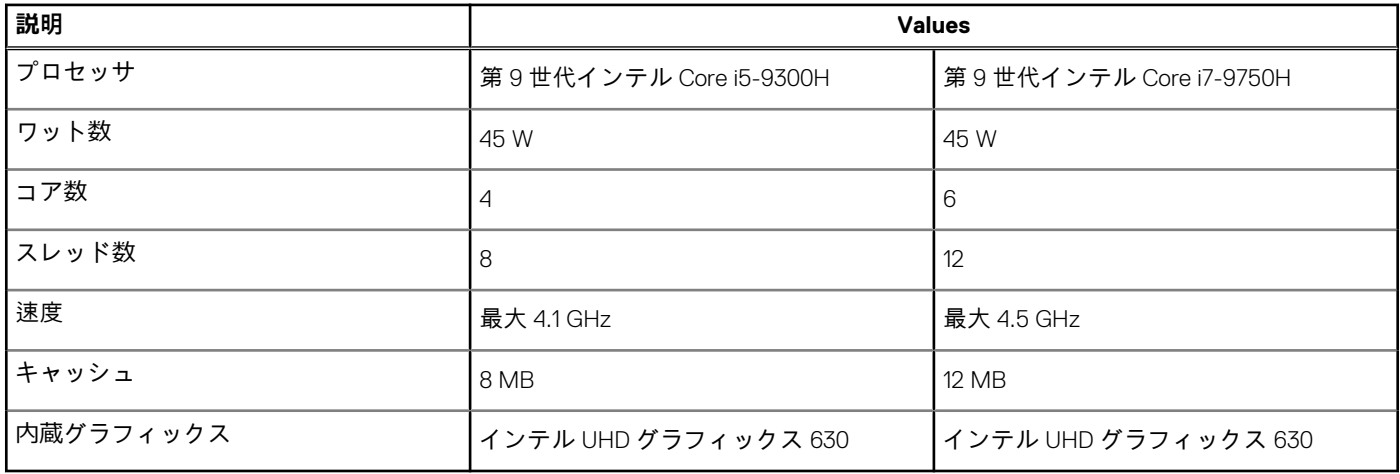

## **チップセット**

## **表 4. チップセット**

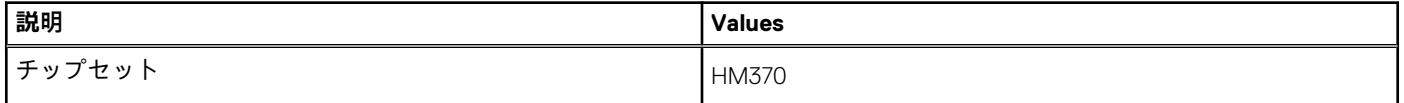

## <span id="page-10-0"></span>**表 4. チップセット (続き)**

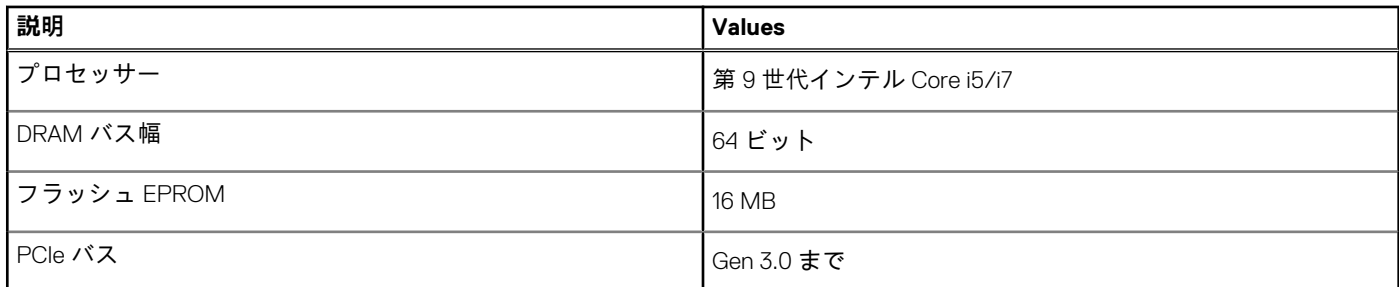

## **オペレーティングシステム**

- Windows 10 Home (64 ビット)
- Windows 10 Professional (64 ビット)
- Ubuntu

# **メモリー**

### **表 5. メモリーの仕様**

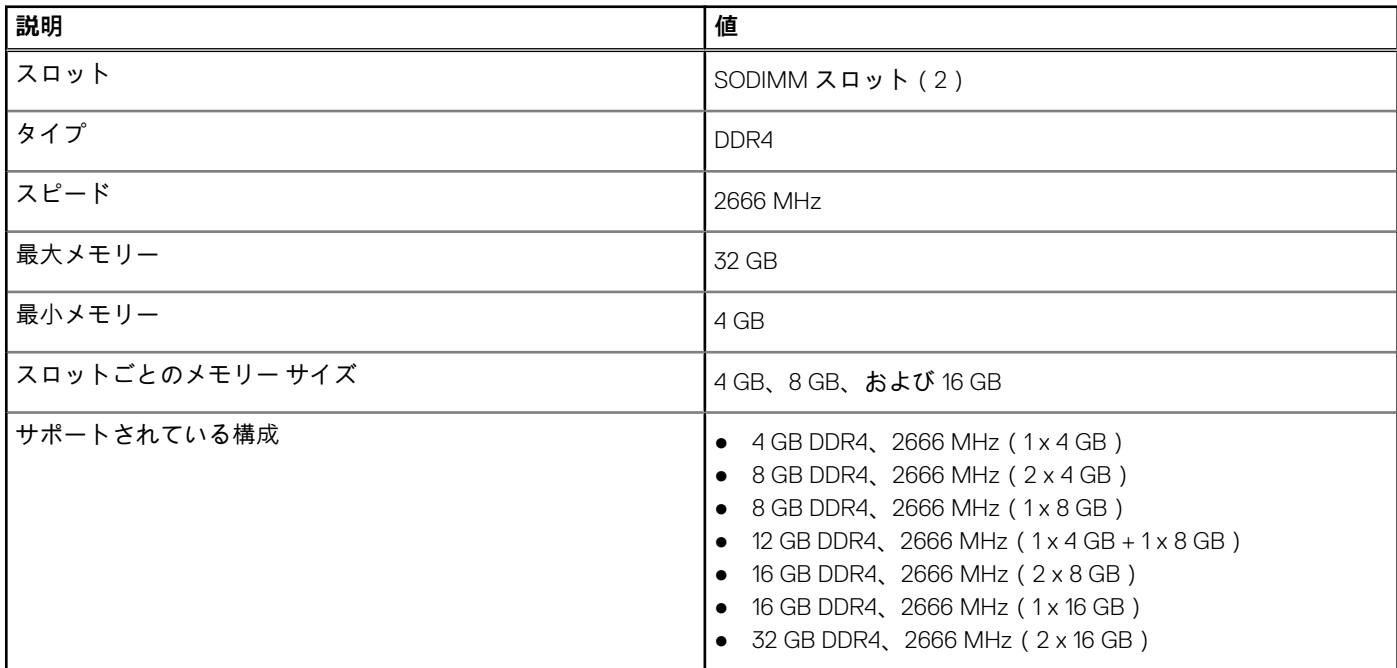

## **ポートとコネクタ**

### **表 6. 外部ポートとコネクター**

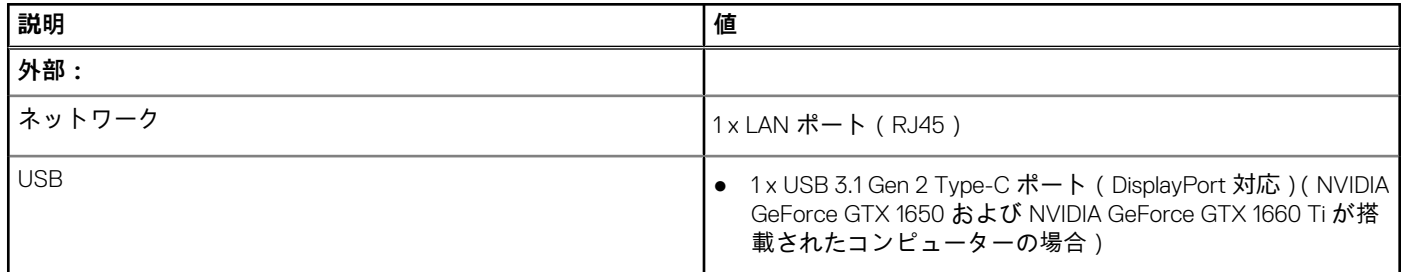

## <span id="page-11-0"></span>**表 6. 外部ポートとコネクター (続き)**

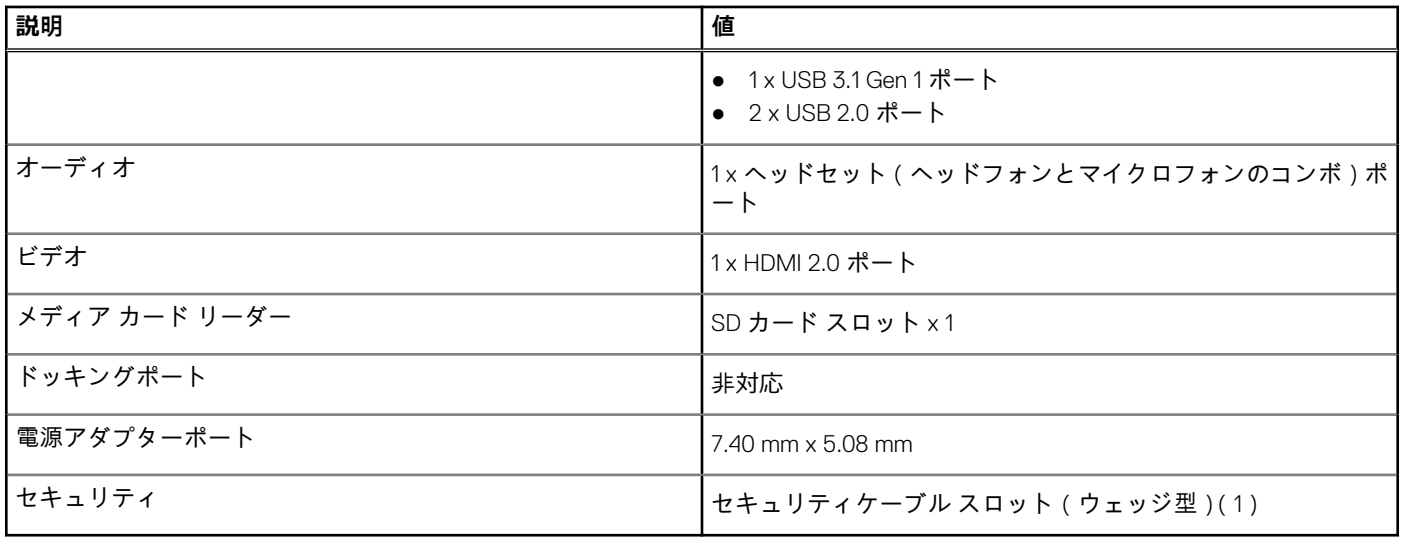

## **表 7. 内部ポートとコネクター**

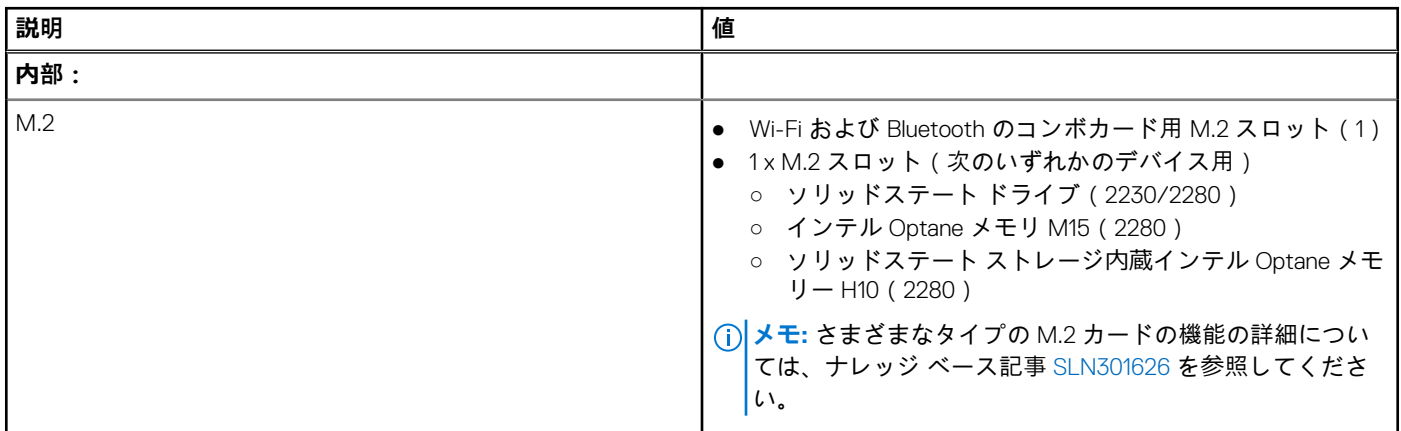

## **通信**

## イーサネット

### **表 8. Ethernet の仕様**

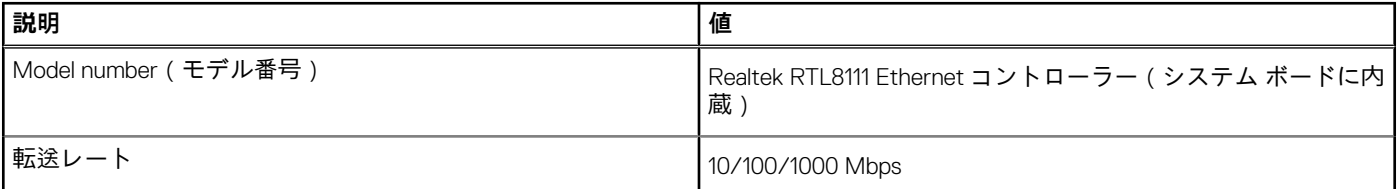

## ワイヤレス モジュール

## **表 9. ワイヤレス モジュールの仕様**

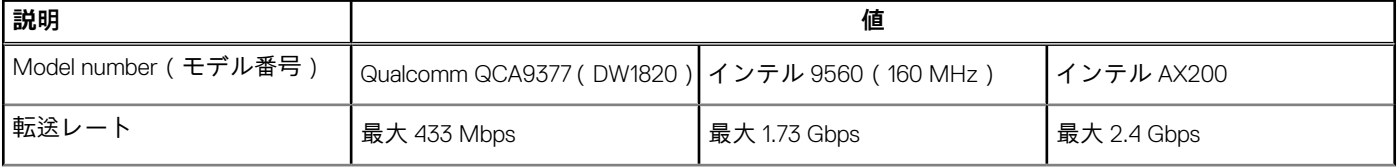

## <span id="page-12-0"></span>**表 9. ワイヤレス モジュールの仕様 (続き)**

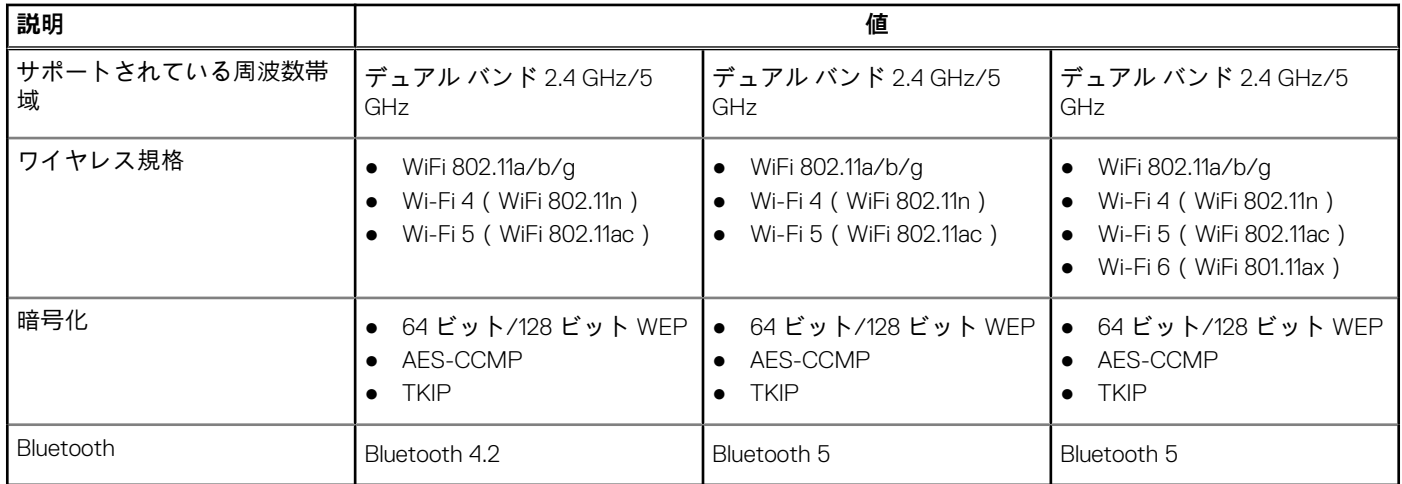

## **オーディオ**

### **表 10. オーディオの仕様**

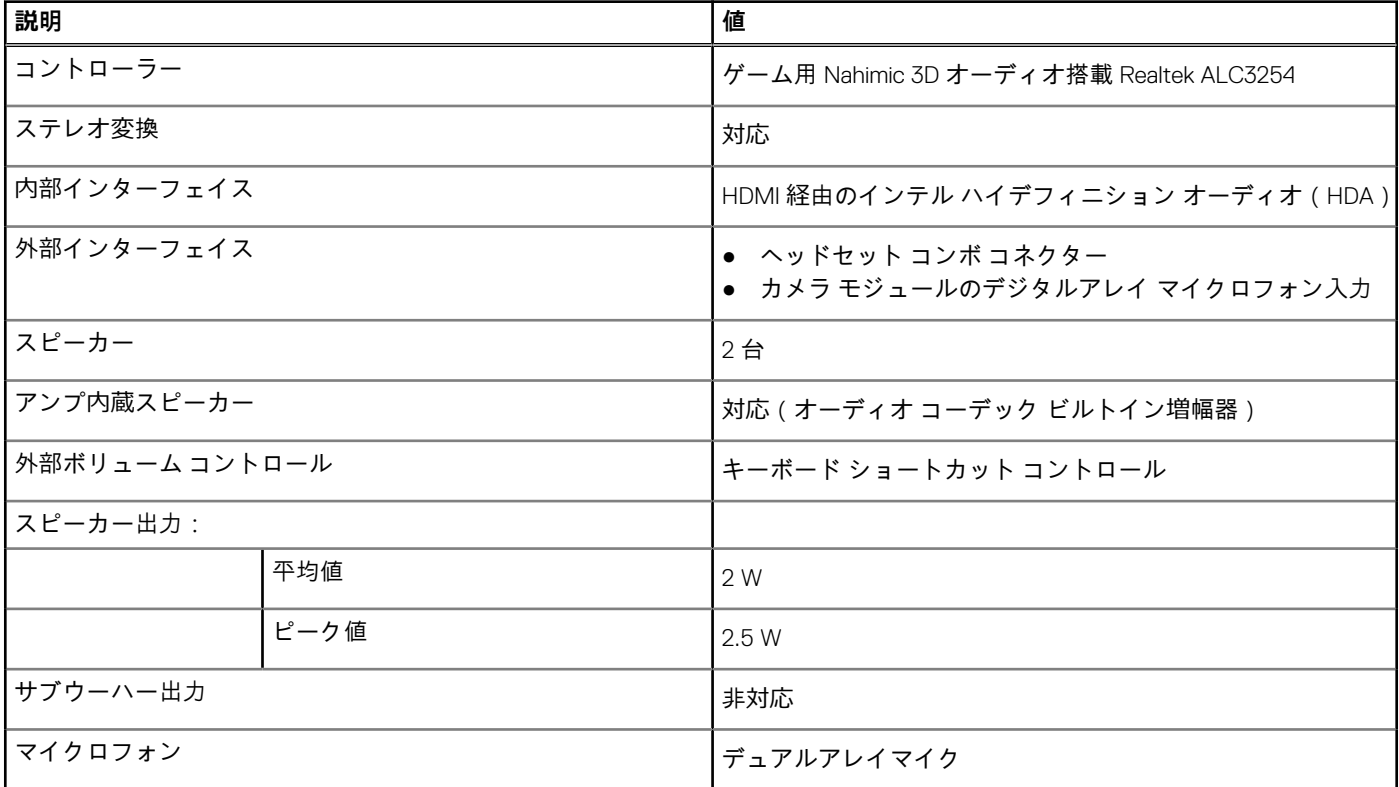

## **ストレージ**

お使いのコンピューターには、以下の**いずれか**の構成が搭載されています。

- 1枚の M.2 カード ( ソリッドステート ドライブまたはソリッドステート ストレージ内蔵インテル Optane メモリー H10)
- 1x 2.5 インチ ハード ドライブ
- M.2 カード ( ソリッドステート ドライブまたはソリッドステート ストレージ内蔵インテル Optane メモリ H10 ) (1)、および 2.5 インチ ハード ドライブ(1)
	- **メモ:** ソリッドステート ドライブまたはソリッドステート ストレージ搭載インテル Optane メモリ H10 がプライマリ ドラ イブです。

<span id="page-13-0"></span>● 2.5 インチ ハード ドライブ (1) および M.2 カード (インテル Optane メモリ M15)(1) **メモ:** 2.5 インチ ハード ドライブがプライマリ ドライブです。

### **表 11. ストレージの仕様**

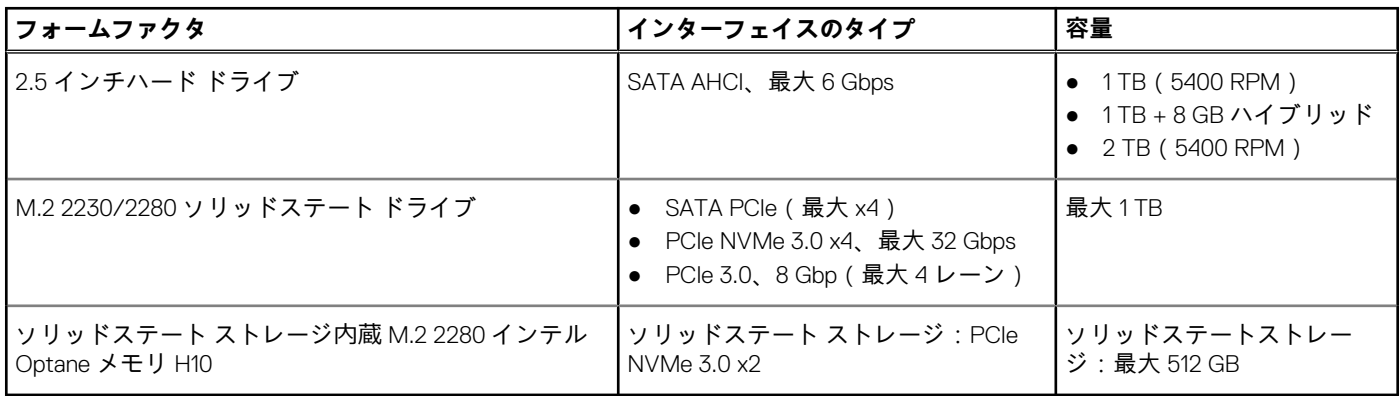

## **インテル Optane メモリ(オプション)**

インテル Optane テクノロジーは 3D XPoint メモリ テクノロジーを利用し、お使いのコンピューターに装着されたインテル Optane メモリに応じて、不揮発性ストレージ キャッシュ/アクセラレーターおよび/またはストレージ デバイスとして機能します。

- お使いのコンピュータは、次のインテル Optane メモリをサポートしています。
- インテル Optane メモリ M15
- ソリッドステート ストレージ内蔵インテル Optane メモリ H10

## インテル Optane メモリ M15

インテル Optane メモリ M15 は、非揮発性ストレージ キャッシュ/アクセラレーターとしてのみ機能し、ハード ドライブ ストレー ジの読み取り/書き込み速度が向上します。お使いのコンピューターに搭載されているメモリ(RAM)に取って代わるものでも、 それを追加するものでもありません。

### **表 12. インテル Optane メモリ M15 の仕様**

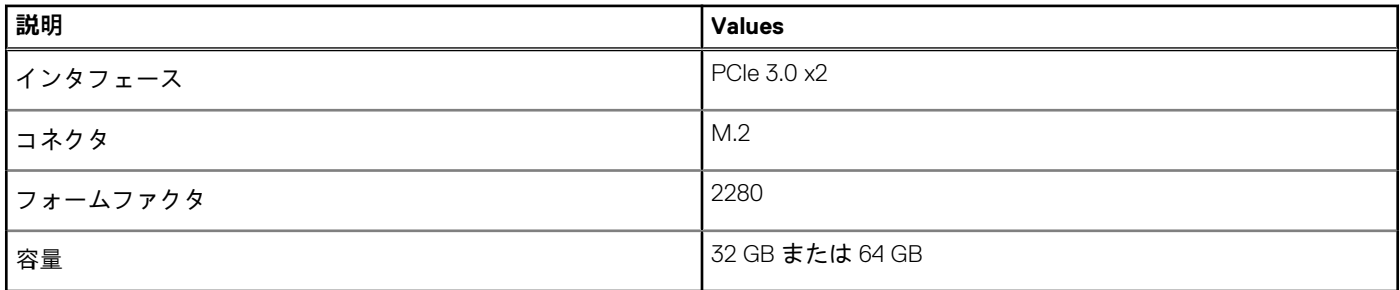

**メモ:** インテル Optane メモリ M15 は、次の要件を満たすコンピューターでサポートされます。

- 第7世代以降のインテル Core i3/i5/i7 プロセッサー
- Windows 10 64 ビット バージョン以降 (Anniversary Update)
- インテル ラピッド ストレージ テクノロジー ドライバ バージョン 15.9.1.1018 以降

## ソリッドステート ストレージ内蔵インテル Optane メモリ H10

ソリッドステート ストレージ内蔵インテル Optane メモリ H10 は、不揮発性ストレージ キャッシュ/アクセラレーター(ハードド ライブ ストレージの読み取り/書き込み速度の高速化が可能)とソリッドステート ストレージ ソリューションの両方として機能し ます。お使いのコンピューターに搭載されているメモリ(RAM)に取って代わるものでも、それを追加するものでもありません。

### <span id="page-14-0"></span>**表 13. ソリッドステート ストレージ内蔵インテル Optane メモリ H10 の仕様**

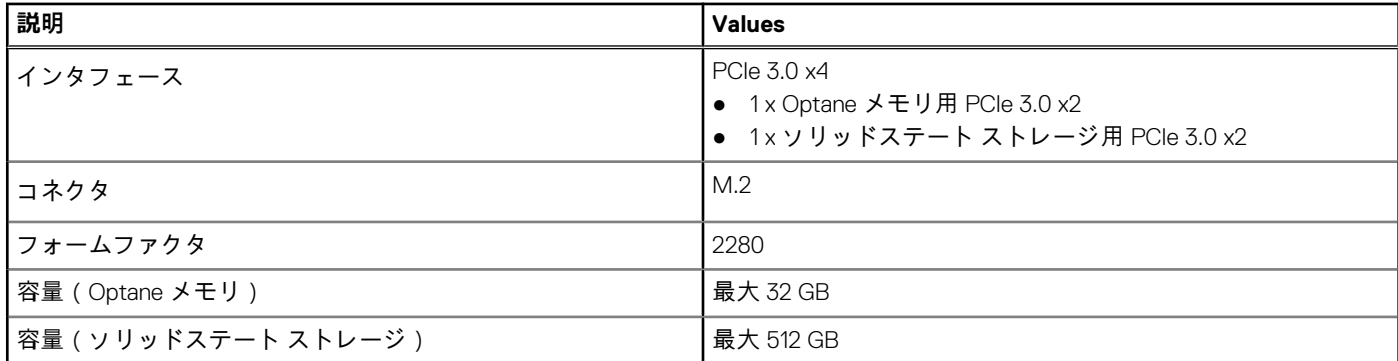

**メモ:** ソリッドステート ストレージ内蔵インテル Optane メモリ H10 は、次の要件を満たすコンピューターでサポートされま す。

- **第9世代以降のインテル Core i3/i5/i7 プロセッサー**
- Windows 10 64 ビット バージョン以降 (Anniversary Update)
- インテル ラピッド ストレージ テクノロジー ドライバ バージョン 15.9.1.1018 以降

# **メディアカードリーダー**

### **表 14. メディアカードリーダーの仕様**

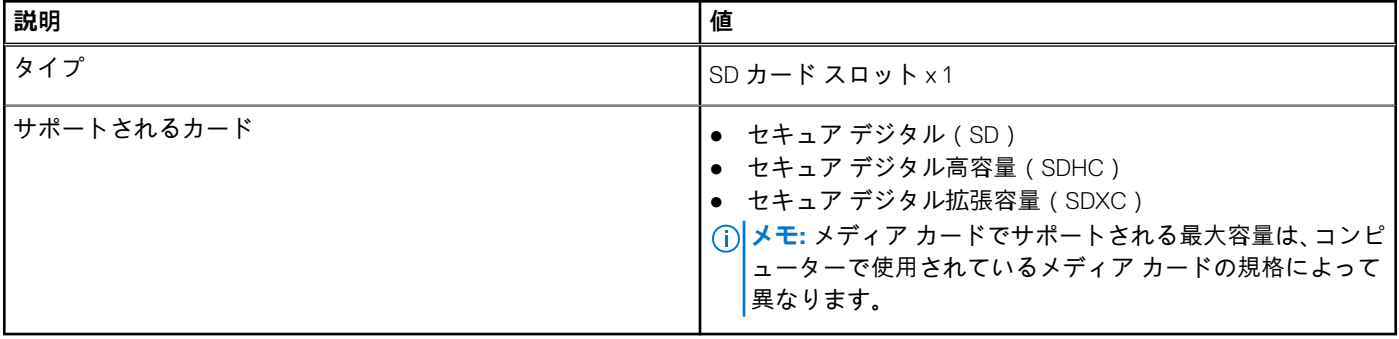

## **キーボード**

### **表 15. キーボードの仕様**

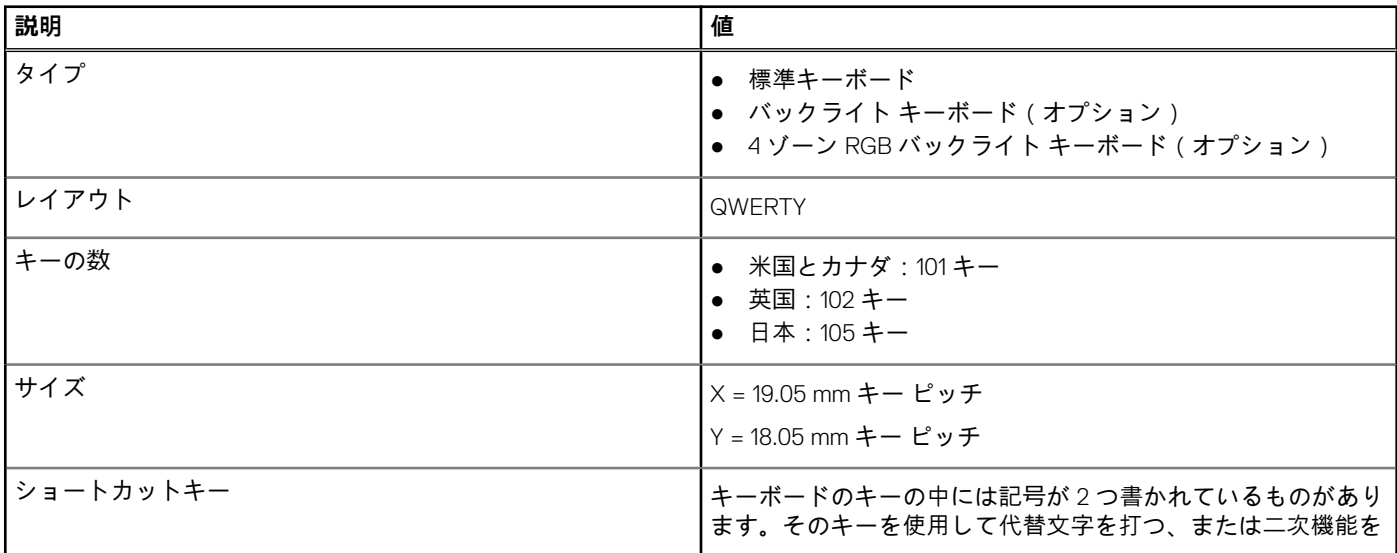

### <span id="page-15-0"></span>**表 15. キーボードの仕様 (続き)**

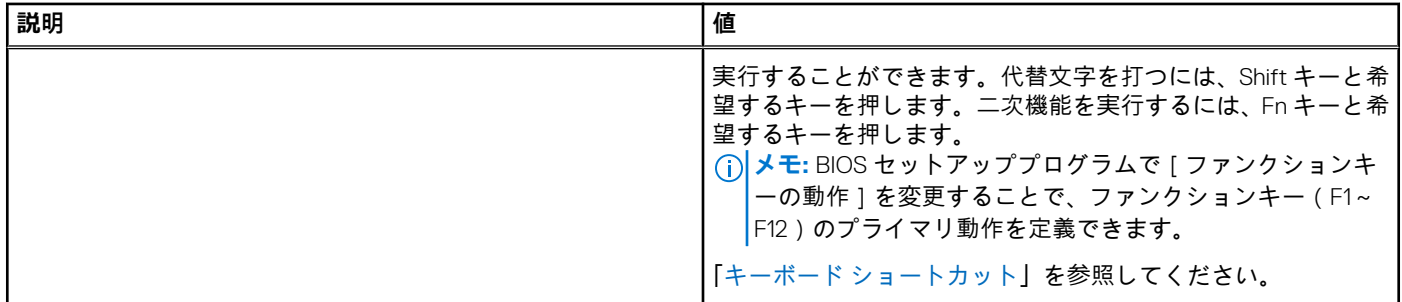

## **カメラ**

### **表 16. カメラの仕様**

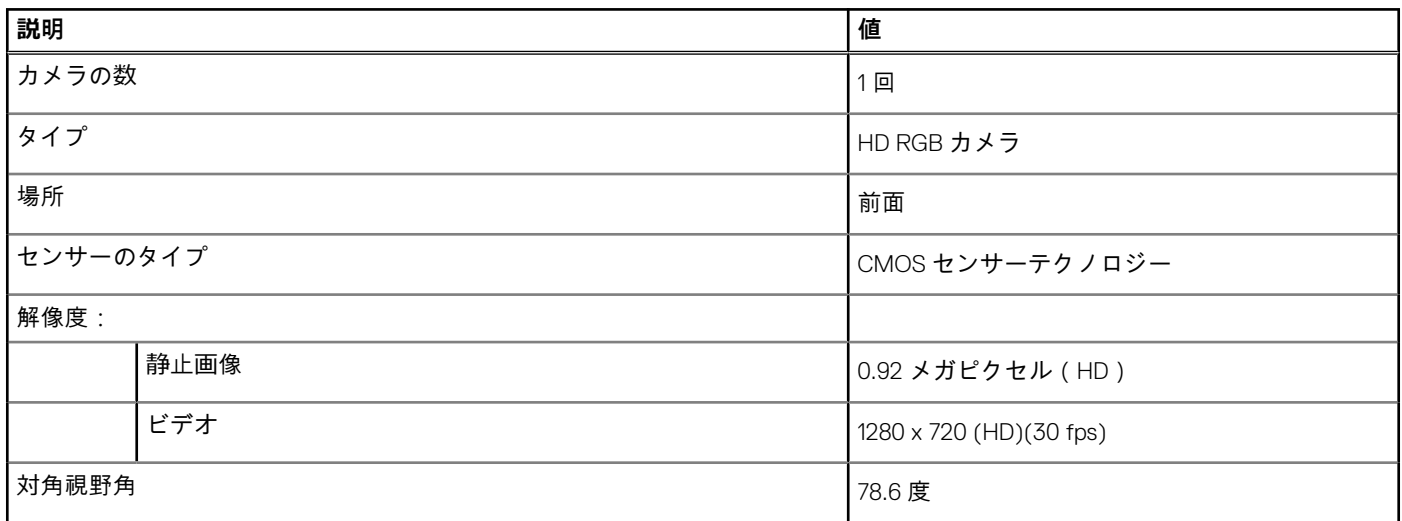

## **タッチパッド**

### **表 17. タッチパッドの仕様**

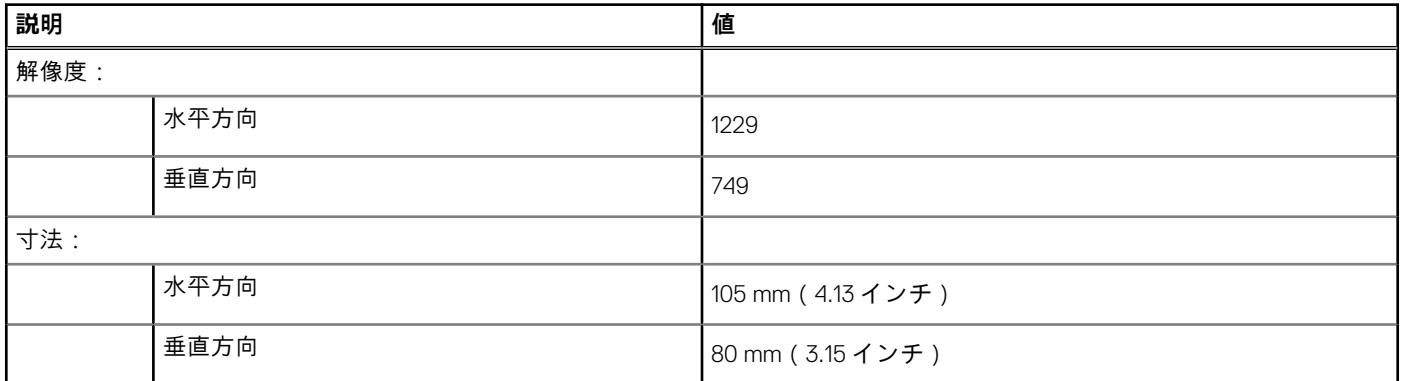

## **タッチパッドジェスチャ**

Windows 10 のタッチパッド ジェスチャーの詳細については、[support.microsoft.com](https://support.microsoft.com/) にある Microsoft ナレッジベースの記事 [4027871](https://support.microsoft.com/help/4027871/windows-10-touchpad-gestures) を参照してください。

## <span id="page-16-0"></span>**電源アダプター**

## **表 18. 電源アダプターの仕様**

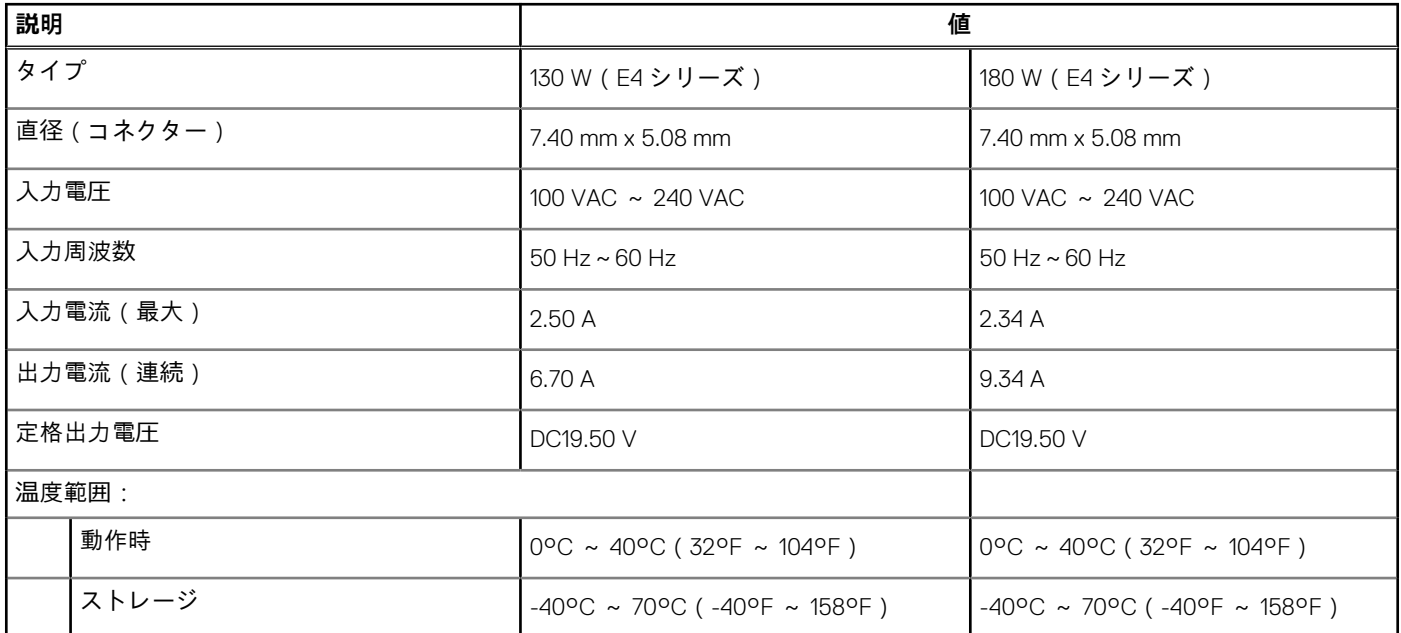

## **バッテリー**

## **表 19. バッテリーの仕様**

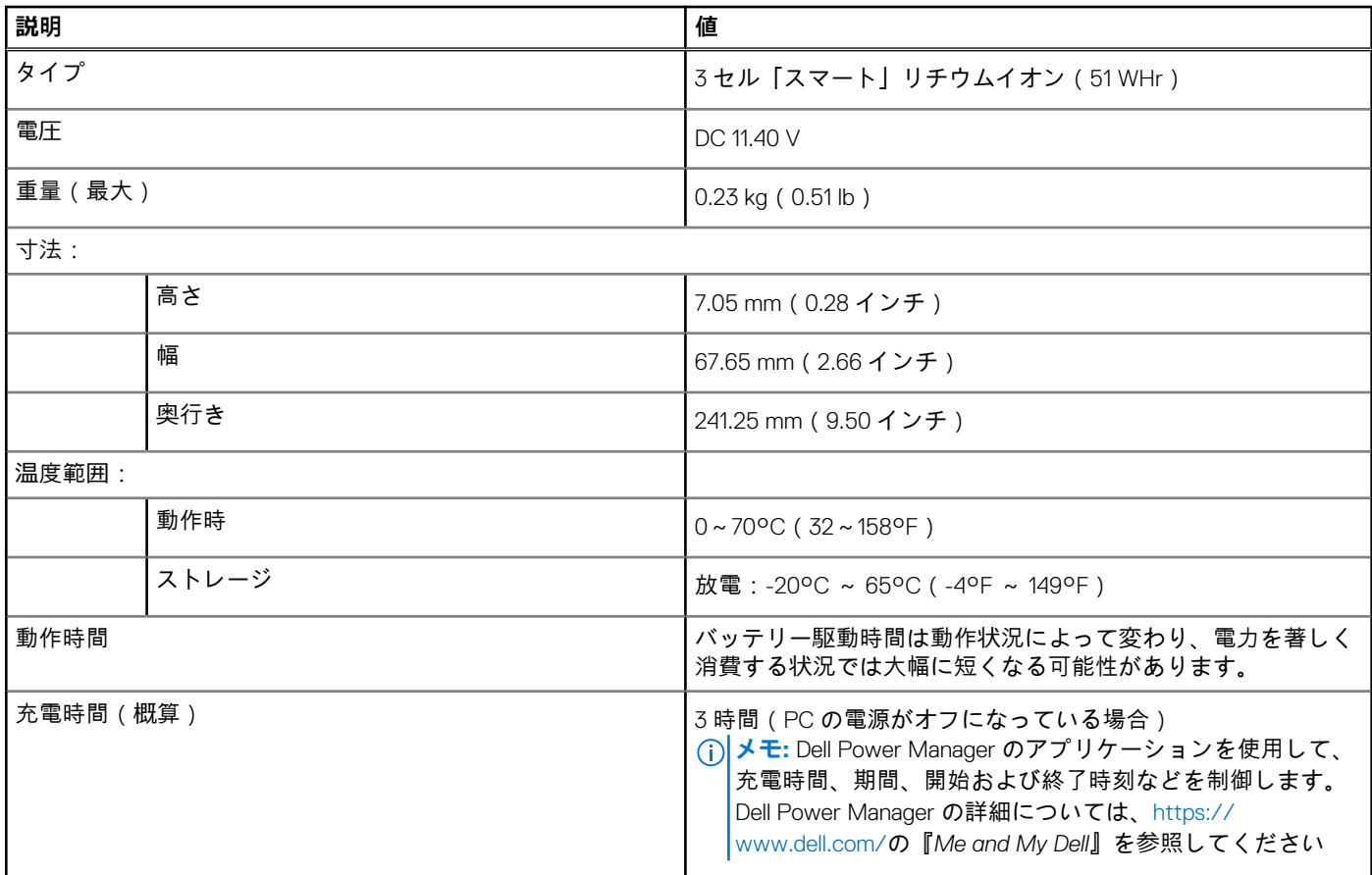

## <span id="page-17-0"></span>**表 19. バッテリーの仕様 (続き)**

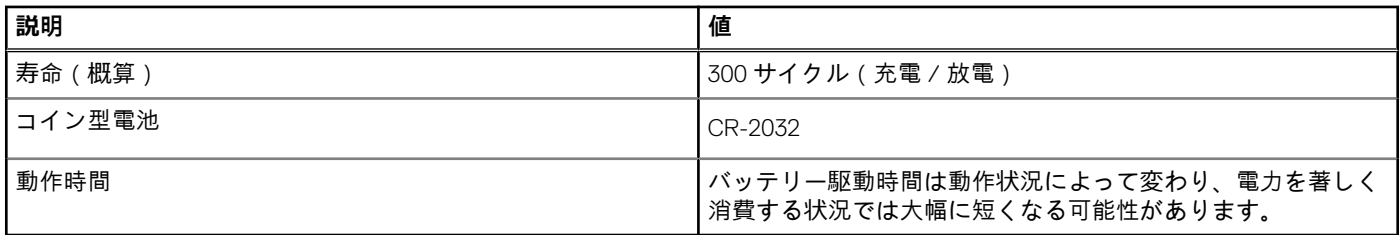

## **ディスプレイ**

## **表 20. ディスプレイの仕様**

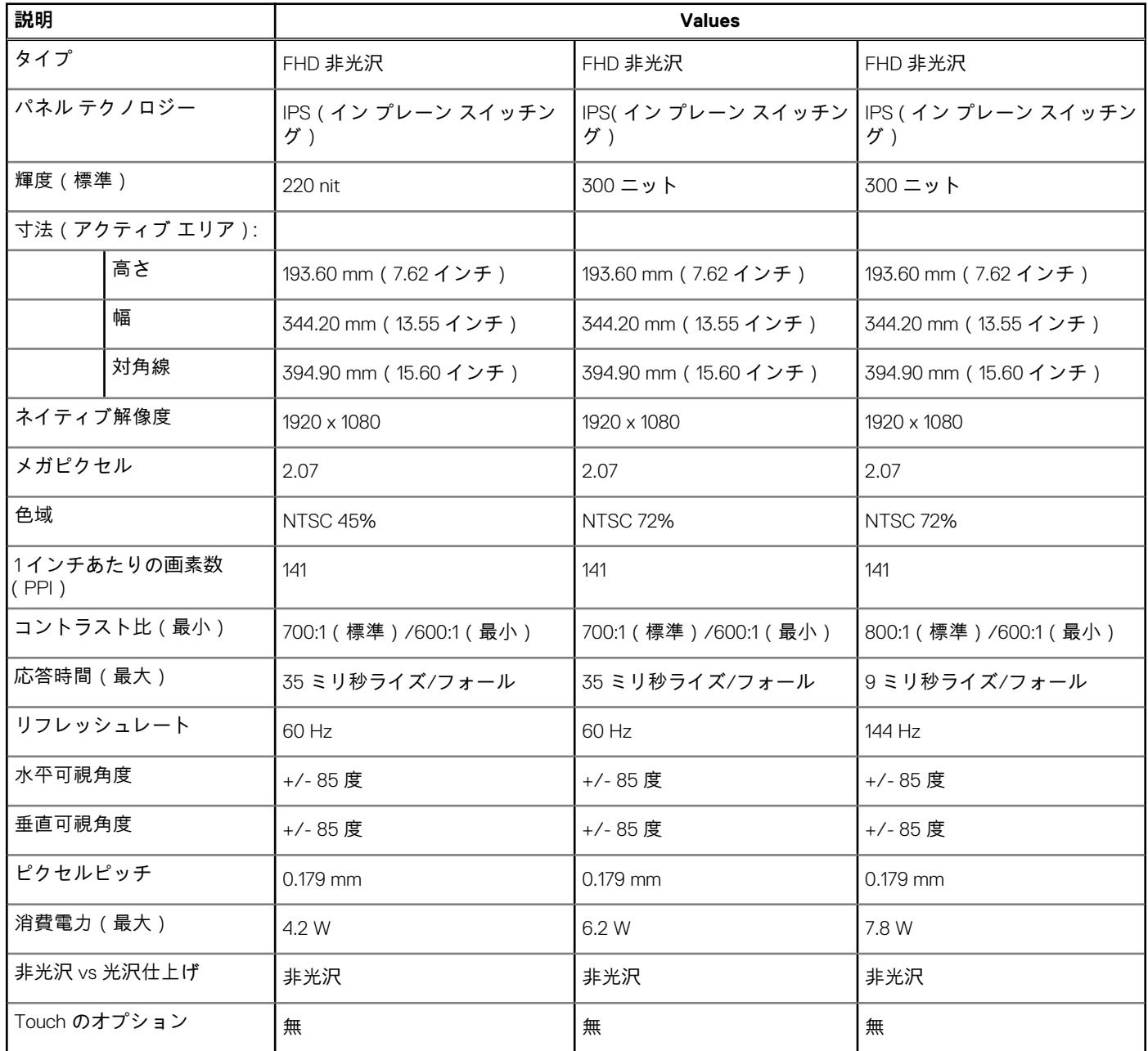

## <span id="page-18-0"></span>**指紋認証リーダー(オプション)**

### **表 21. 指紋リーダーの仕様**

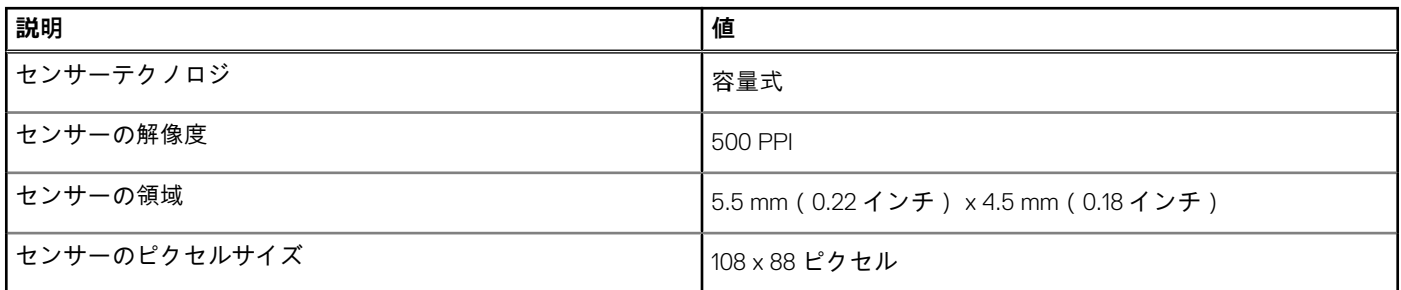

# **ビデオ**

### **表 22. ビデオの仕様**

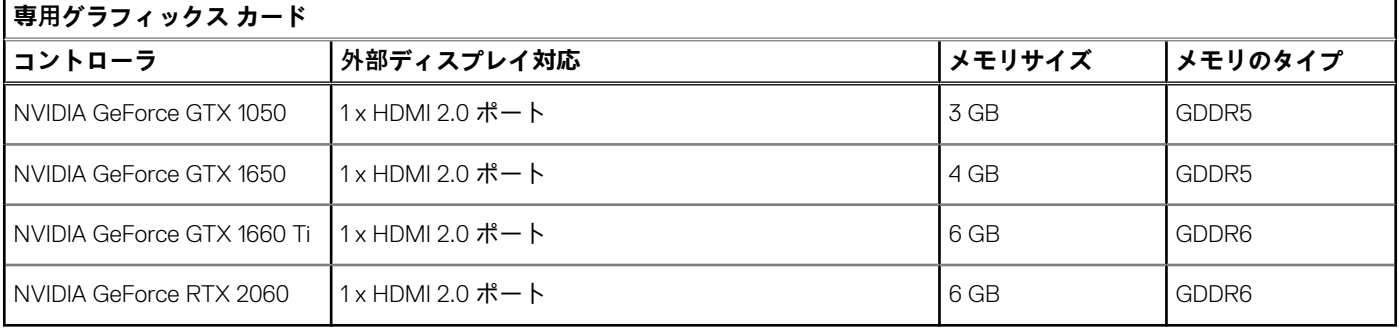

### **表 23. ビデオの仕様**

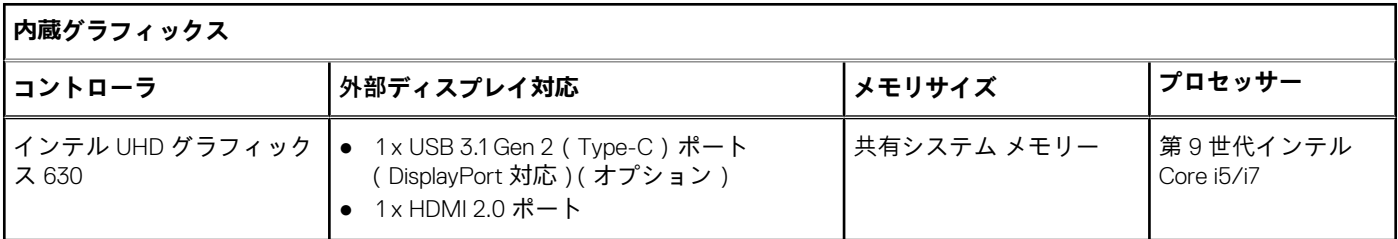

## **コンピュータ環境**

**空気汚染物質レベル:**G1(ISA-S71.04-1985 の定義による)

### **表 24. コンピュータ環境**

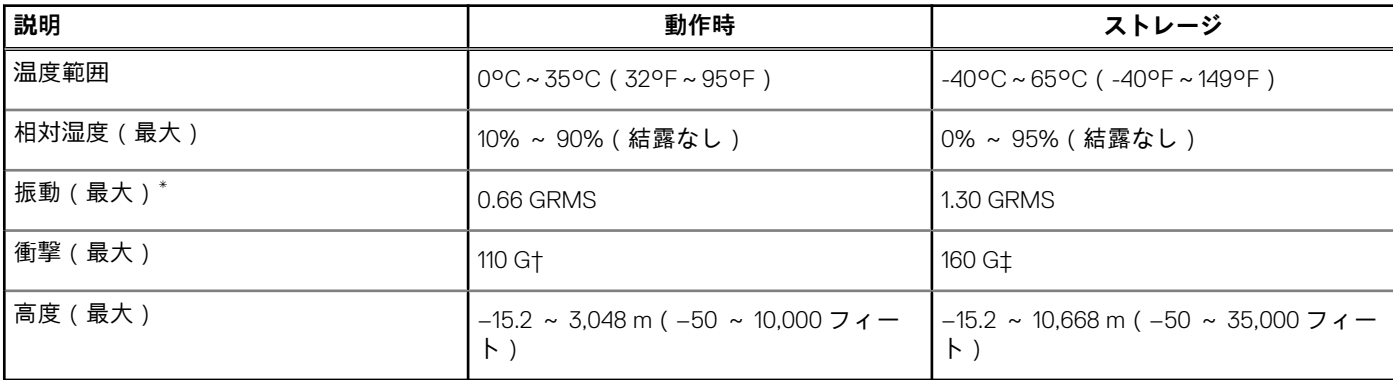

\* ユーザー環境をシミュレートするランダム振動スペクトラムを使用して測定。 † ハードドライブの使用中に、2 ミリ秒のハーフサインパルスを使用して測定。

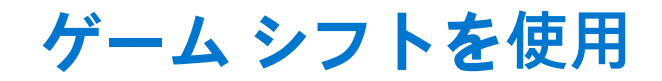

<span id="page-20-0"></span>ゲーム シフトでは、プロセッサのファン速度が温度冷却に最適な速度に向上するため、ゲームのパフォーマンスが向上します。

## ゲーム シフトの有効化

ゲーム シフトを有効にするには、[F7]キーを押します([fn]のデフォルトが有効な場合。それ以外の場合は[fn]キー+[F7] キーを押します)。詳細については「キーボード [ショートカット」](#page-21-0)を参照してください。

Alienware Command Center には、青色の G アイコンが表示され、ゲーム シフトが有効になっていることを示す通知がポップアッ プ表示されます。

## ゲーム シフトの無効化

コンピューターをゲームに使用していない場合、[F7]キー([fn]のデフォルトが有効な場合。それ以外の場合は[fn]キー+[F7] キーを押します)を押してゲーム シフトを無効にします。

ゲーム シフトは次の場合にも無効になります。

- コンピューターをスリープ状態に設定した。
- コンピューターを再起動した。
- ゲーム シフトが 24 時間連続して有効になっていた。
- 新しいゲームを開始した。
- ゲーム シフトで実行されていたゲームを終了した。
- コンピューターの電源プランまたは温度プロファイルを変更した。

## オペレーティング システムの再インストール後のゲーム シフトのインストール

Alienware Command Center と Alienware OC Controls は工場出荷時にインストールされます。オペレーティング システムを再イン ストールする場合、ゲーム シフトを使用する前に Alienware Command Center と Alienware OC Controls を再インストールする必要 があります。

**メモ:** Windows オペレーティング システムとすべての互換ドライバがコンピューターに再インストールされていることを確認 します。Windows Update も必要です。

オペレーティング システム、Alienware Command Center、Alienware OC Controls の再インストール後、ゲーム シフトをインストー ルします。

- 1. デル サポート サイト([www.dell.com/support](http://www.dell.com/support))に移動します。
- 2. [Dell G3 3590] と入力し、[[検索 1] をクリックします。
- 3. [Drivers & Downloads(ドライバとダウンロード)]をクリックします。
- 4. [Alienware Command Center]をダウンロードしてインストールします。
- 5. [Alienware OC Controls]をダウンロードしてインストールします。
- 6. コンピュータを再起動します。ゲーム シフトを有効にすることができます(「ゲーム シフトの有効化」を参照)。

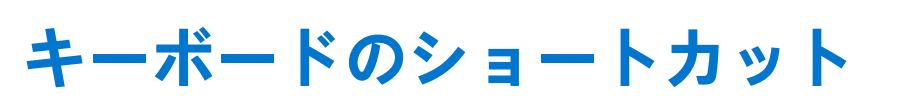

<span id="page-21-0"></span>**メモ:** キーボードの文字は、キーボードの言語設定によって異なる場合があります。ショートカットに使用するキーは、すべ ての言語設定に対して同様です。

キーボードのキーの中には記号が 2 つ書かれているものがあります。そのキーを使用して代替文字を打つ、または二次機能を実行 することができます。キーの下部に表示されている記号は、そのキーが押されたときに入力される文字を指します。**Shift** キーと そのキーを押すと、キーの上部に表示されている記号が入力されます。たとえば**、2** を押すと **2** が入力され、**Shift**+**2** を押すと**@**が 入力されます。

キーボード上部にある **F1**~**F12** キーは、各キーの下部にあるアイコンが示すマルチ メディア コントロール用のファンクション キ ーです。アイコンが示すタスクを起動するには、そのファンクション キーを押します。たとえば、**F1** を押すと消音になります(次 の表を参照し

ただし、ファンクション キー **F1**~**F12** が特定のソフトウェア アプリケーションに必要な場合、**fn**+**Esc** を押してマルチ メディア機 能を無効にすることができます。それ以降は、**fn** とそれぞれのファンクション キーを押すと、マルチ メディア コントロールの機 能を起動することができます。たとえば、**fn**+**F1** を押すと消音になります。

**メモ:** また、BIOS セットアップ プログラムで[ファンクション キーの動作]を変更することで、ファンクション キー(**F1**~ **F12**)のプライマリ動作を定義できます。

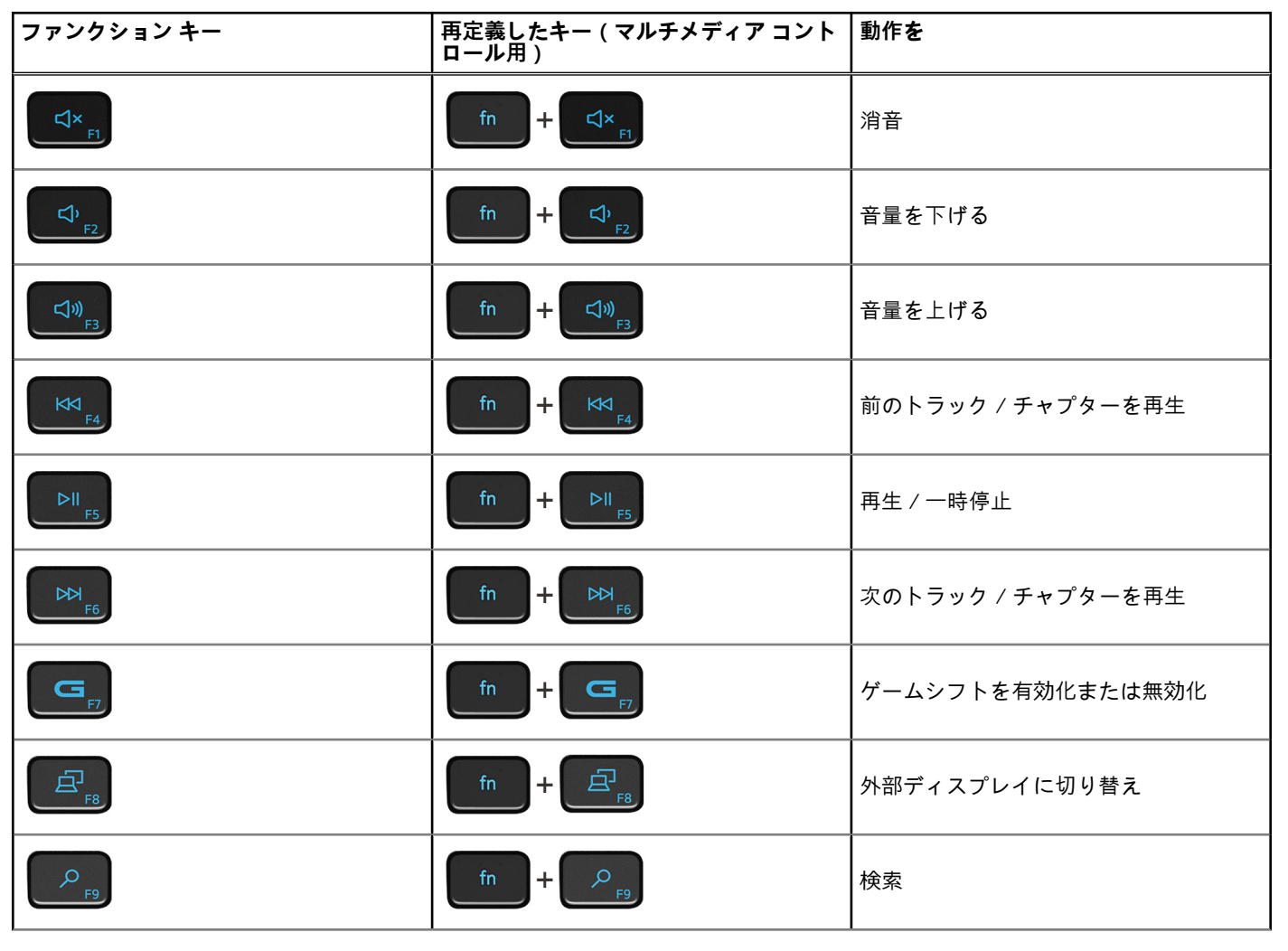

### **表 25. キーボードのショートカットのリスト**

### **表 25. キーボードのショートカットのリスト (続き)**

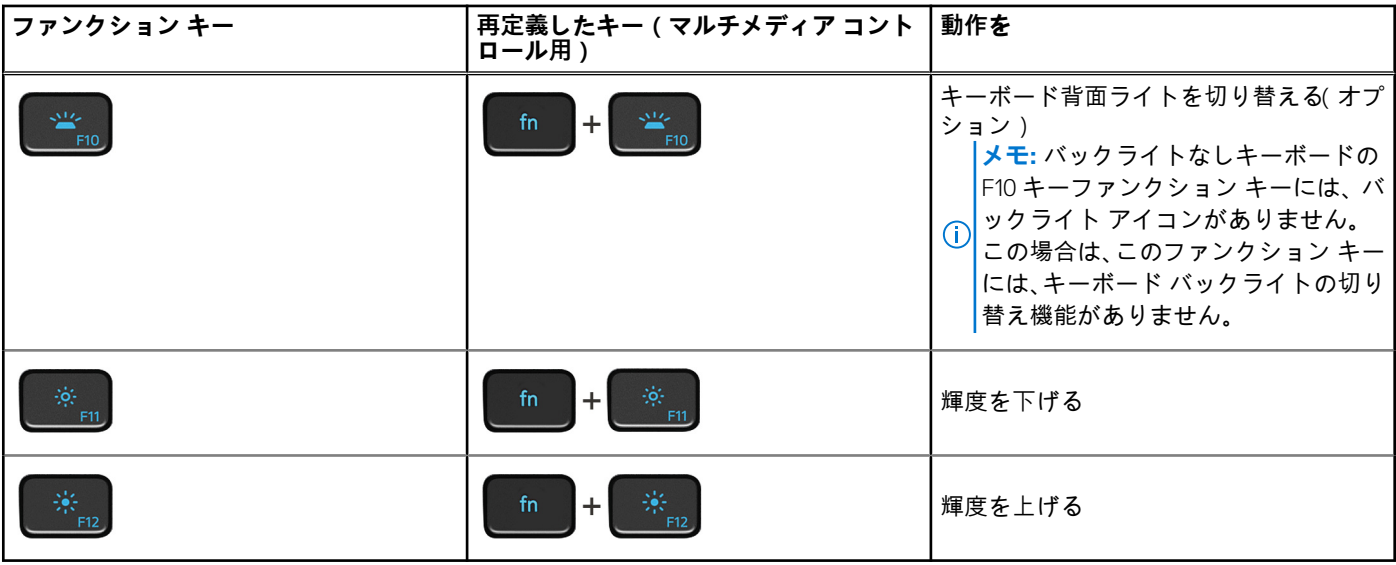

**Fn** キーは、キーボード上の特定のキーと使用して、その他のセカンダリ機能を起動することもできます。

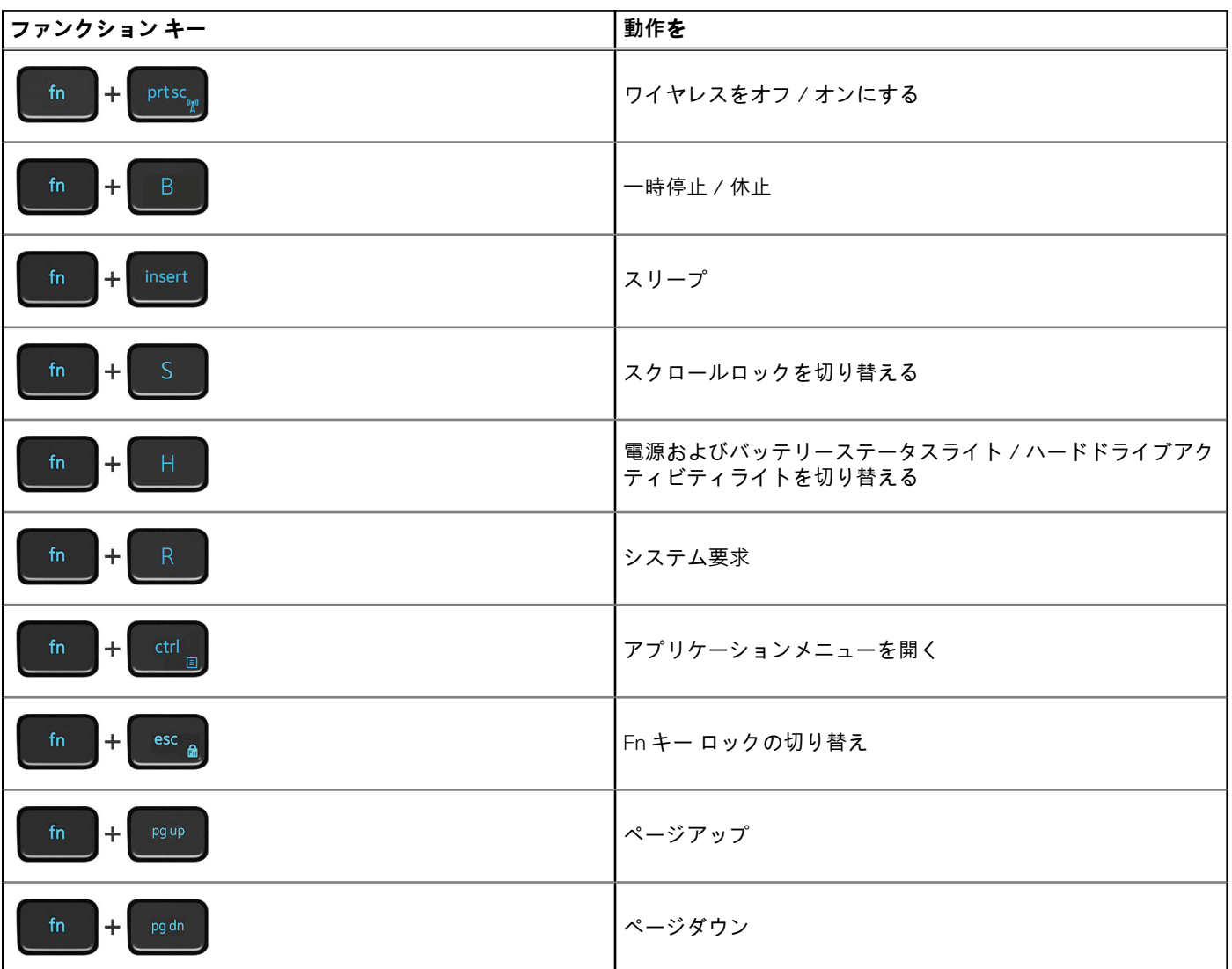

### **表 26. キーボードのショートカットのリスト**

## **表 26. キーボードのショートカットのリスト (続き)**

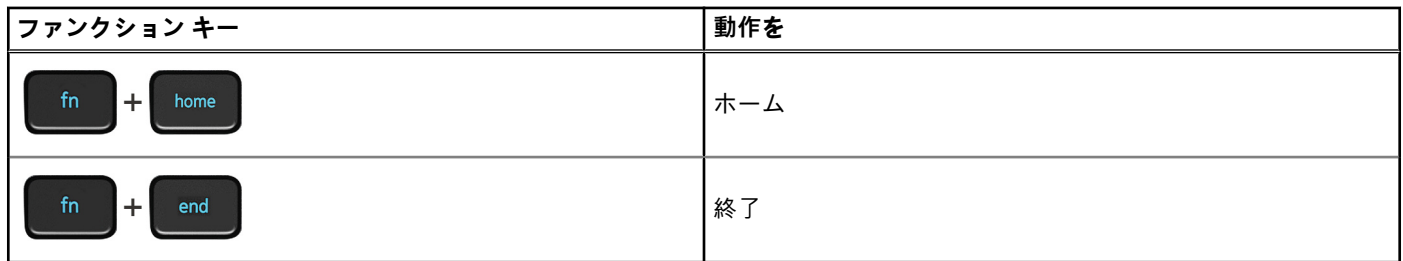

# <span id="page-24-0"></span>**「困ったときは」と「デルへのお問い合わせ」**

## セルフヘルプリソース

セルフヘルプリソースを使ってデルの製品とサービスに関するヘルプ情報を取得できます。

### **表 27. セルフヘルプリソース**

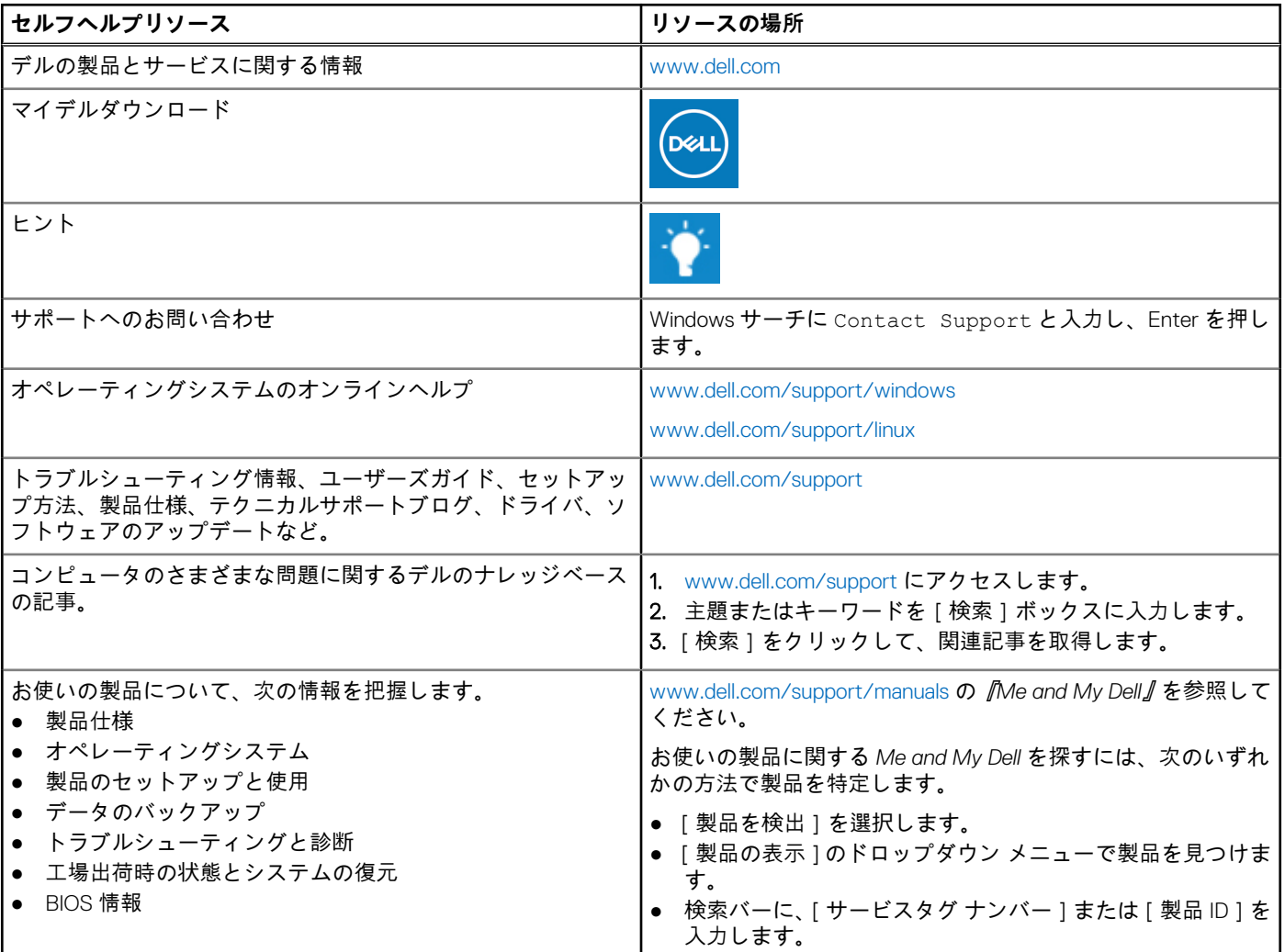

## デルへのお問い合わせ

販売、テクニカルサポート、カスタマーサービスに関するデルへのお問い合わせは、[www.dell.com/contactdell](https://www.dell.com/contactdell) を参照してくださ い。

**メモ:** 各種サービスのご提供は国/地域や製品によって異なり、国/地域によってはご利用いただけないサービスもございます。

**メモ:** お使いのコンピュータがインターネットに接続されていない場合は、購入時の納品書、出荷伝票、請求書、またはデル の製品カタログで連絡先をご確認ください。

**6**